### Ф едеральное государственное унитарное предприятие «Всероссийский научно-исследовательский институт метрологии имени Д.И. Менделеева» ФГУП «ВНИИМ им.Д.И.Менделеева

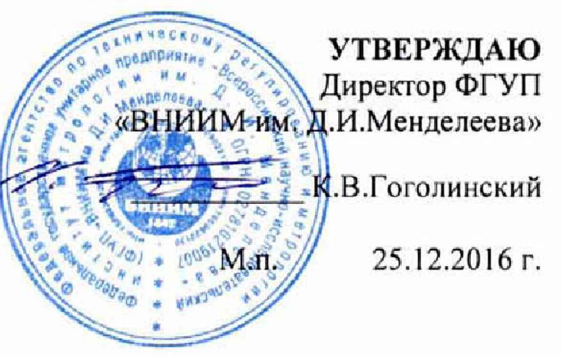

#### Государственная система обеспечения единства измерений

Спектрометры рентгеновские энергодисперсионные

ARL Quant'X

Методика поверки МП 242-2067-2016

> Руководитель НИО Государственных эталонов в области физико-химических измерений ФГУП «ВНИИМ им.Д.И.Менделеева»

Л.А.Конопелько

Старший научный сотрудник ФГУП «ВНИИМ им.Д.И.Менделеева»

 $\bigcap$   $\bigcup_{M.A.Me^{\text{m}}an^{\text{KWH}}}$ 

Санкт-Петербург 2016

Настоящая методика поверки распространяется на спектрометры рентгеновские энергодисперсионные ARL Quant'X и устанавливает методы и средства их первичной поверки до ввода в эксплуатацию и после ремонта и периодической поверки в процессе эксплуатации. Действие данной методики распространяется на ранее изготовленные спектрометры. Интервал между поверками - 1 год.

# 1. ОПЕРАЦИИ ПОВЕРКИ

1.1. При проведении поверки должны быть выполнены следующие операции:

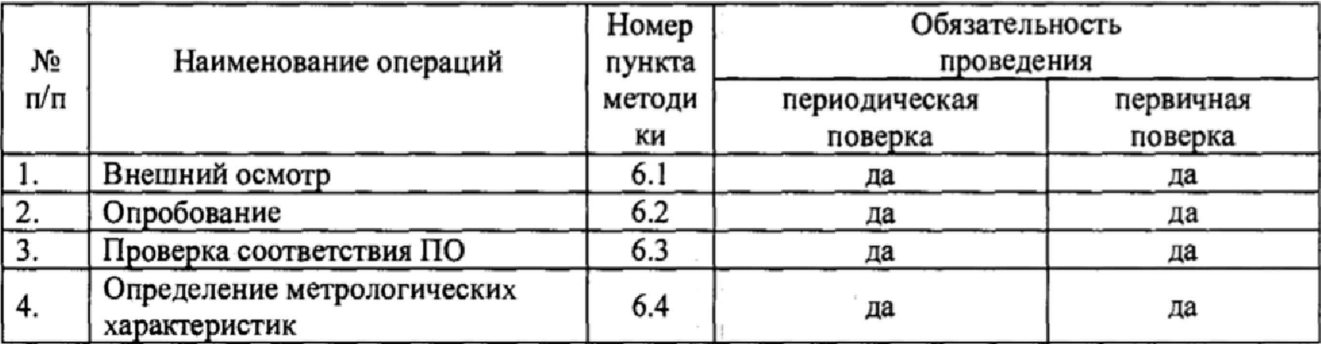

#### 2. СРЕДСТВА ПОВЕРКИ

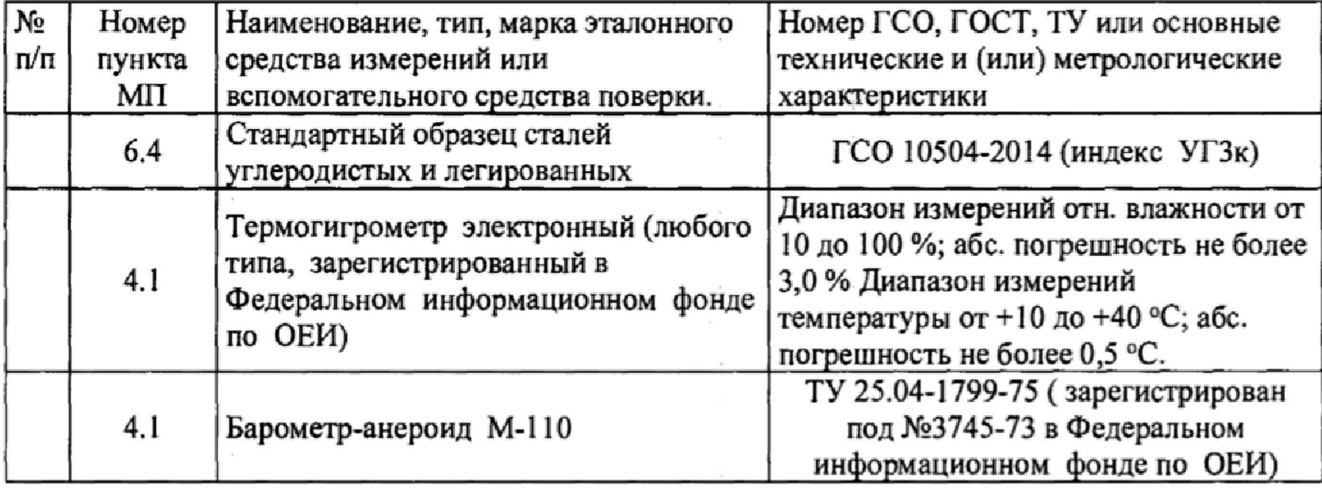

Допускается применение средств поверки, обеспечивающих аналогичных определение метрологических характеристик поверяемых спектрометров с требуемой точностью.

## 3. ТРЕБОВАНИЯ БЕЗОПАСНОСТИ

3.1. Требования безопасности должны соответствовать рекомендациям, изложенным в Руководстве по эксплуатации на спектрометры.

3.2. К проведению измерений при поверке допускаются лица, изучившие методику поверки и руководство по эксплуатации спектрометра и имеющие удостоверение поверителя. Для получения данных по поверке допускается участие операторов, обслуживающих прибор (под контролем поверителя).

 $\overline{c}$ 

# **4. УСЛОВИЯ ПОВЕРКИ**

4.1, При проведении поверки должны быть соблюдены следующие условия: диапазон температуры окружающей среды (20 ± 5) °С; диапазон атмосферного давления от 84 до 106,7 кПа; диапазон относительной влажности воздуха не более 80 %<br>напряжение питания (220<sup>+22</sup>.33) В: напряжение питания частота питания переменного тока  $(50 \pm 1) \Gamma$ ц. Напряжение линии должно быть устойчивым и свободным от скачков.

# 5. ПОДГОТОВКА К ПОВЕРКЕ

5.1. Прогреть спектрометр не менее двух часов.

## 6. ПРОВЕДЕНИЕ ПОВЕРКИ

### 6.1. Внешний осмотр

При проведении внешнего осмотра проверяют: - отсутствие механических повреждений корпуса; -четкость маркировки.

#### 6.2, Опробование

6.2.1. Опробование прибора происходит в автоматическом режиме.

6.2.2. Включить питание прибора. После включения питания происходит автоматическое тестирование прибора. В случае успешного прохождения тестирования на дисплее появляется стандартное окно программного обеспечения спектрометра, В случае если прибор не прошел тестирование, на дисплее появляется сообщение об ошибке.

### 63. Проверка соответствия программного обеспечения

6,3.1. При проверке соответствия программного обеспечения проводится проверка номера версии. Для вывода номера версии на дисплей использовать команды Help⇒About.

Спектрометр считается выдержавшим поверку по п. 6.3, если версия ПО не ниже 4.1. Версия ПО может иметь дополнительные буквенные или цифровые суффиксы.

#### 6.4. Определение метрологических характеристик

6.4.1. Определение чувствительности и относительного СКО выходного сигнала.

6.4.1.1. Установить стандартный образец в отделение для образцов (см. Рис. 1) на позицию 1 автоматического магазина пробоподачи (показан пример магазина на 10 образцов) и закрыть крышку измерительной камеры. В случае, если используется прибор без автоматического пробоподатчика, установить образец на единственную позицию.

Создать аналитическую программу измерений скорости счета на линии СгКа со следующими условиями измерений:

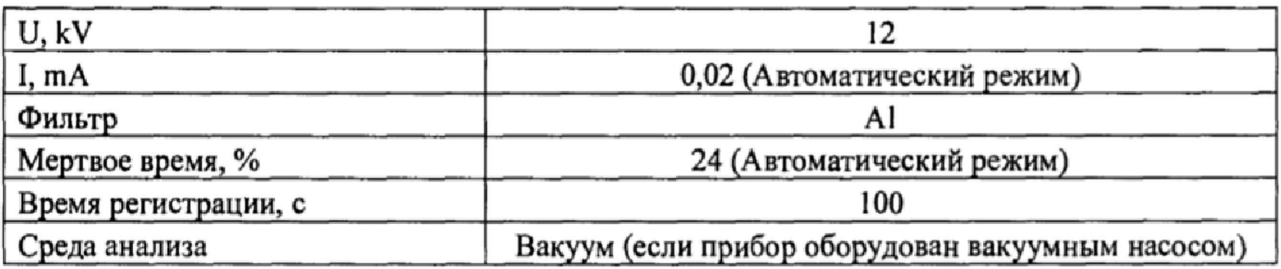

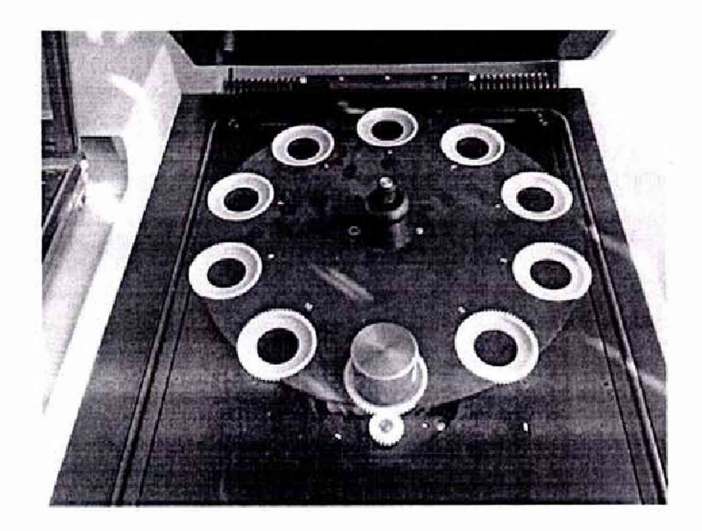

Рисунок 1 - Установка образца для измерений.

Для создания аналитической программы следует запустить модуль «Method Explorer»

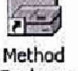

(значок Explorer на рабочем столе). В открывшемся окне (Рис. 2)

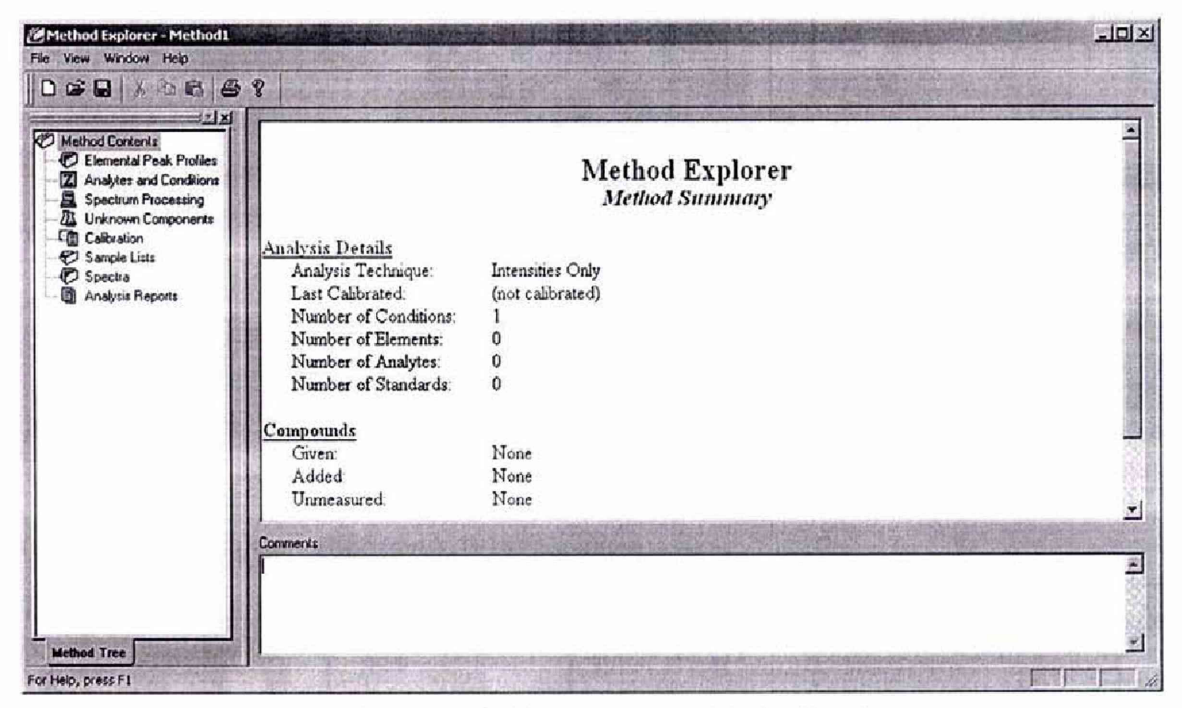

Рисунок 2- Окно модуля «Method Explorer».

необходимо последовательно выполнить следующие действия:

 $6.4.1.1.1$ Выбрать «File-Settings» в верхней части открывшегося окна выбрать «Intensities Only»

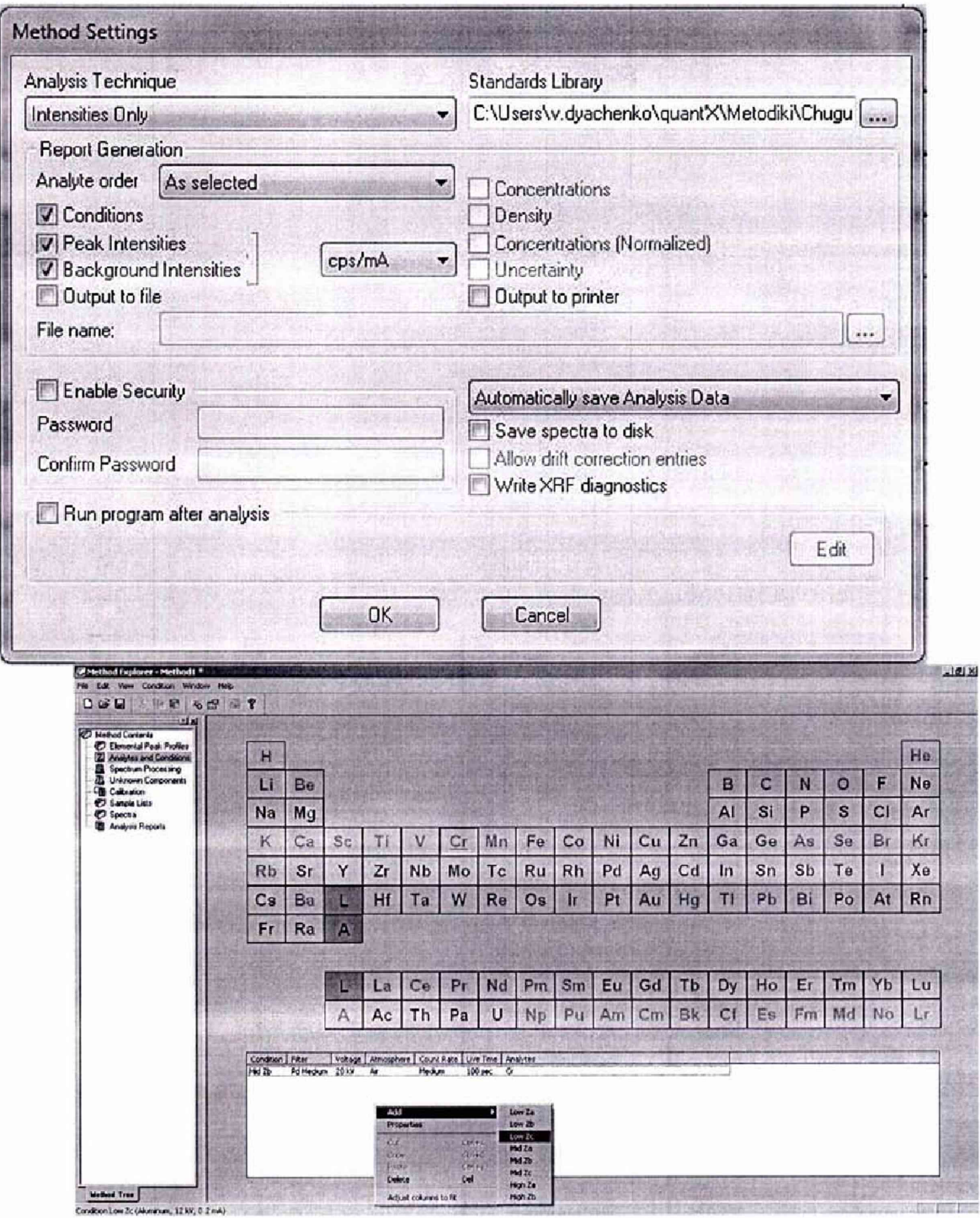

Рисунок 3 - Подраздел «Analytes and Conditions».

следует щелкнуть на белом поле аналитческих условий правой кнопкой мыши и выбрать в открывшемся меню (Рис. 3) пункт Add  $\rightarrow$  Low Zc.

6.4.1.1.2. Два раза щелкнуть на добавившейся в поле аналитических условий строке (Low Zc Aluminium 12 kV Air...). В появившемся окне указать необходимые условия измерения (см. п. 6.4.1.1) Из периодической таблицы выбрать элемент Сг. Провести 10 измерений скоростей счёта в налинии Ст Ка.

Для проведения измерений следует запустить модуль «Aquisition Manager» (значок

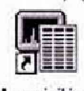

Acquisition

Мападег на рабочем столе).

Если открывшееся окно представляет собой пустой файл для качественных измерений («Qualitative Tray List», Рис. 4), то следует открыть новый пустой файл для количественных измерений («Quantitative Tray List», Рис. 5). Для этого необходимой выбрать в меню пункт File, затем New.

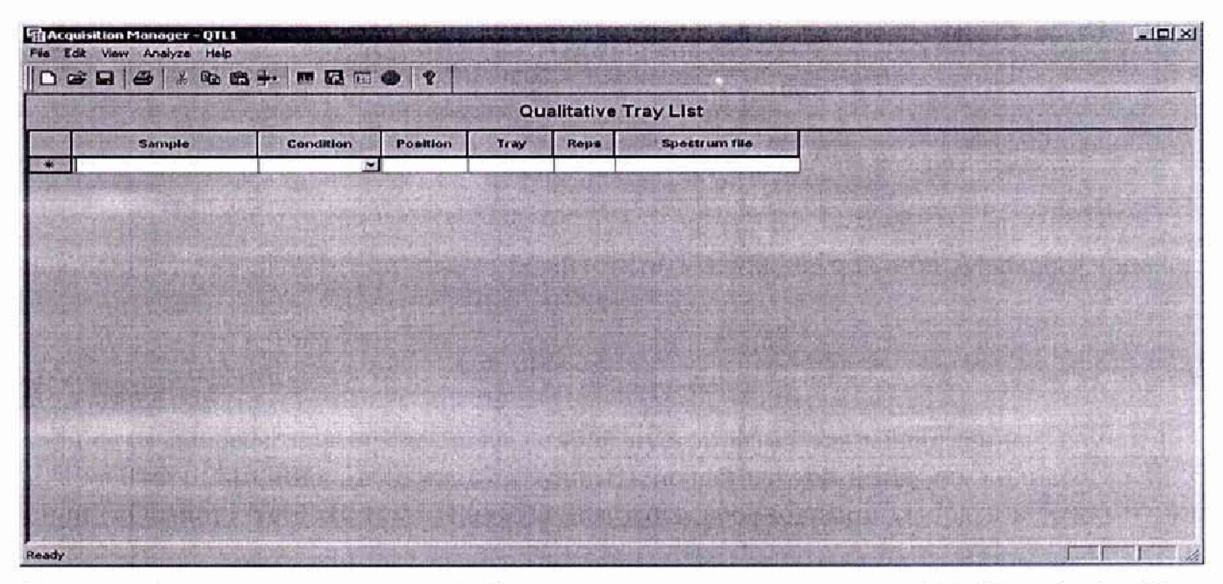

Рисунок 4 - вид окна с пустым файлом для качественных измерений («Quantitative Tray List»).

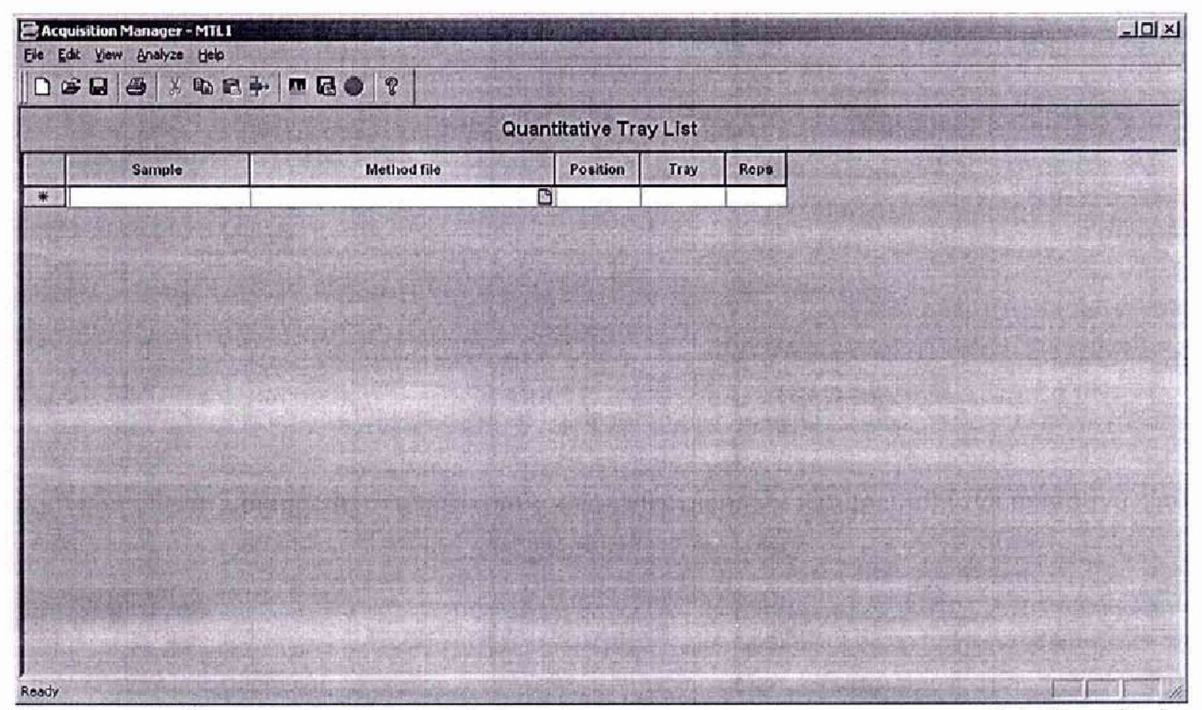

Рисунок 5- Вид окна с пустым файлом для количественных измерений («Quantitative Tray List»).

В появившемся окне следует указать имя образца (столбец «Sample», значение «UG Зк»), выбрать в столбце «Method file» файл с подготовленным в п. 6.4.1.1 методом (например, «Poverka.MTH»), указать в столбце «Position» (при необходимости) положение образца («1» при установке образца в позицию №1), номер лотка с образцами (столбец «Тгау») оставить неизменным («1») и дополнительно указать в столбце «Reps» число повторов измерений - 10.

В конце необходимо перевести курсор на чистую вторую (нижнюю) строку для того, чтобы программа обработала введенные данные и активизировала возможность измерений. Когда измерения становятся возможными активируется зеленая кнопка «GO» (отмечена стрелкой на Рис. 6). Обший вид окна для готовой к измерениям программе показан на Рис. 6.

| Quantitative Tray List |                                   |          |              |      |                                     |  |  |  |  |  |
|------------------------|-----------------------------------|----------|--------------|------|-------------------------------------|--|--|--|--|--|
| Sample                 | Method file                       | Position | Tray         | Reps |                                     |  |  |  |  |  |
| UG_3i                  | C:\UQed\Liser\Methods\Poverka.MTH | e<br>1   | $\mathbf{1}$ | 10   |                                     |  |  |  |  |  |
|                        |                                   |          |              |      |                                     |  |  |  |  |  |
|                        |                                   |          |              |      |                                     |  |  |  |  |  |
|                        |                                   |          |              |      |                                     |  |  |  |  |  |
|                        |                                   |          |              |      |                                     |  |  |  |  |  |
|                        |                                   |          |              |      |                                     |  |  |  |  |  |
|                        |                                   |          |              |      |                                     |  |  |  |  |  |
|                        |                                   |          |              |      |                                     |  |  |  |  |  |
|                        |                                   |          |              |      |                                     |  |  |  |  |  |
|                        |                                   |          |              |      |                                     |  |  |  |  |  |
|                        |                                   |          |              |      | dinger the washington the same that |  |  |  |  |  |
|                        |                                   |          |              |      |                                     |  |  |  |  |  |
|                        |                                   |          |              |      |                                     |  |  |  |  |  |
|                        |                                   |          |              |      |                                     |  |  |  |  |  |

Рисунок 6- Готовая к измерениям программа.

Для запуска измерений нажмите 1 раз кнопку «GO» (см. Рис. 6). Окно изменит свой вид и после вакуумирования аналитического объема начнется регистрация спектров (Рис, 7).

|                       | <b>ER Acquisition Manager - MTL1 *</b>   |                                      |                                     |             |  |                                         |                     |  |                                          |                       |                     |  |                                        |                   |  | 1012                      |
|-----------------------|------------------------------------------|--------------------------------------|-------------------------------------|-------------|--|-----------------------------------------|---------------------|--|------------------------------------------|-----------------------|---------------------|--|----------------------------------------|-------------------|--|---------------------------|
|                       | the tak you Analyze Spectrum Help<br>日本日 | 60                                   | ●【 【 】 】 ● ● ▶                      |             |  | the Lines                               |                     |  | OIOMENT                                  |                       |                     |  |                                        |                   |  |                           |
| 12<br>0.02<br>filter: | kV<br>mA (Auto)<br>Akanimum              |                                      | $Cursor = 0.01 keV$<br>Counts $= 0$ |             |  |                                         |                     |  |                                          |                       |                     |  |                                        |                   |  |                           |
|                       |                                          |                                      |                                     |             |  |                                         |                     |  |                                          |                       |                     |  |                                        |                   |  |                           |
|                       |                                          |                                      |                                     |             |  |                                         |                     |  |                                          | <b>SPASS (A) [44]</b> | THE PARTNER CONTROL |  | and the COMP in the GROUND Council and |                   |  |                           |
|                       |                                          |                                      |                                     |             |  |                                         |                     |  |                                          |                       |                     |  |                                        |                   |  |                           |
|                       |                                          |                                      |                                     |             |  |                                         |                     |  |                                          |                       |                     |  | <b>INGPA FR</b>                        | - 17. 11. 17. 17. |  |                           |
|                       | <b>CERCURE IN THE 20</b>                 |                                      |                                     |             |  |                                         |                     |  | the country in the complete state of the |                       |                     |  |                                        |                   |  |                           |
|                       |                                          |                                      |                                     |             |  |                                         |                     |  |                                          |                       |                     |  |                                        |                   |  |                           |
| 0.00 keV              |                                          | <b>Counts</b><br><b>Counts Limit</b> |                                     | 197242<br>o |  | Live Time (s) 29<br>Live Time Limit 100 |                     |  | Dead Time                                |                       | 27%                 |  |                                        |                   |  | 40.96 keV<br>Scale = $32$ |
| Ready                 |                                          |                                      |                                     |             |  |                                         | Acquisition started |  |                                          |                       |                     |  |                                        |                   |  |                           |

Рисунок 7- Окно со спектром образца (измерения выполняются).

В конце измерений программа автоматически выведет на экран полученные значения интенсивностей для всех 10 измерений («Peak, cps/mA», Рис. 8).

|                                               |           | $\left\  \begin{matrix} 0 & \mathbf{c} & \mathbf{c} \\ \mathbf{c} & \mathbf{c} & \mathbf{c} \end{matrix} \right\  \mathbf{c} \mathbf{c} \left\  \mathbf{c} \mathbf{c} \right\  \mathbf{c} \mathbf{c} \left\  \mathbf{c} \mathbf{c} \right\  \mathbf{c} \mathbf{c} \left\  \mathbf{c} \right\  \mathbf{c} \mathbf{c}$ |                     |      | $\hat{\phantom{a}}$ |
|-----------------------------------------------|-----------|----------------------------------------------------------------------------------------------------|---------------------|------|---------------------|
| Conditions                                    |           |                                                                                                    |                     |      |                     |
| Low Ze                                        |           |                                                                                                    |                     |      |                     |
| Voltage                                       |           | 12 kV                                                                                                    | Current             | Auto |                     |
| Livetime<br>100 seconds                       |           | Counts Limit                                                                                                    | $\mathbf{0}$        |      |                     |
| Aluminum<br>Fiter<br>Maximum Energy<br>40 keV |           | Atmosphere<br>Count Rate                                                                                                    | Vecuum<br>Low       |      |                     |
| Warmup time                                   |           | 0 seconds                                                                                                    |                     |      |                     |
| Results                                       |           |                                                                                                    |                     |      |                     |
| <b>Element</b><br>UG_3i 01                    | Condition | Peak (cps/mA)                                                                                                    | Background (cps/mA) |      |                     |
| Cr Ka                                         | Low Zc    | 2765                                                                                                    | 384                 |      |                     |
| UG_3i 02                                      |           |                                                                                                    |                     |      |                     |
| Cr Ka                                         | Low Zc    | 2701                                                                                                    | 371                 |      |                     |
| UG_31 03                                      |           |                                                                                                    |                     |      |                     |
| Cr Ka                                         | Low Zc    | 2834                                                                                                    | 315                 |      |                     |
| UG_3i 04                                      |           |                                                                                                    |                     |      |                     |
| Cr Ke                                         | Low Zc    | 2734                                                                                                    | 336                 |      |                     |
| UG_3i 05                                      |           |                                                                                                    |                     |      |                     |
| Cr Ke                                         | Low Zc    | 2810                                                                                                    | 305                 |      |                     |

Рисунок 8 - Результаты измерений интенсивностей.

Дополнительно эти же данные в более удобном формате могут быть получены из модуля «Method Explorer» для использованного метода, подраздел «Sample Lists» (Рис. 9, выбрана необходимая серия измерений за нужную дату). В этом же окне приводятся автоматически рассчитанные значения средней интенсивности (стрелка «1», Рис. 9) и относительного стандартного отклонения (стрелка «2», Рис. 9).

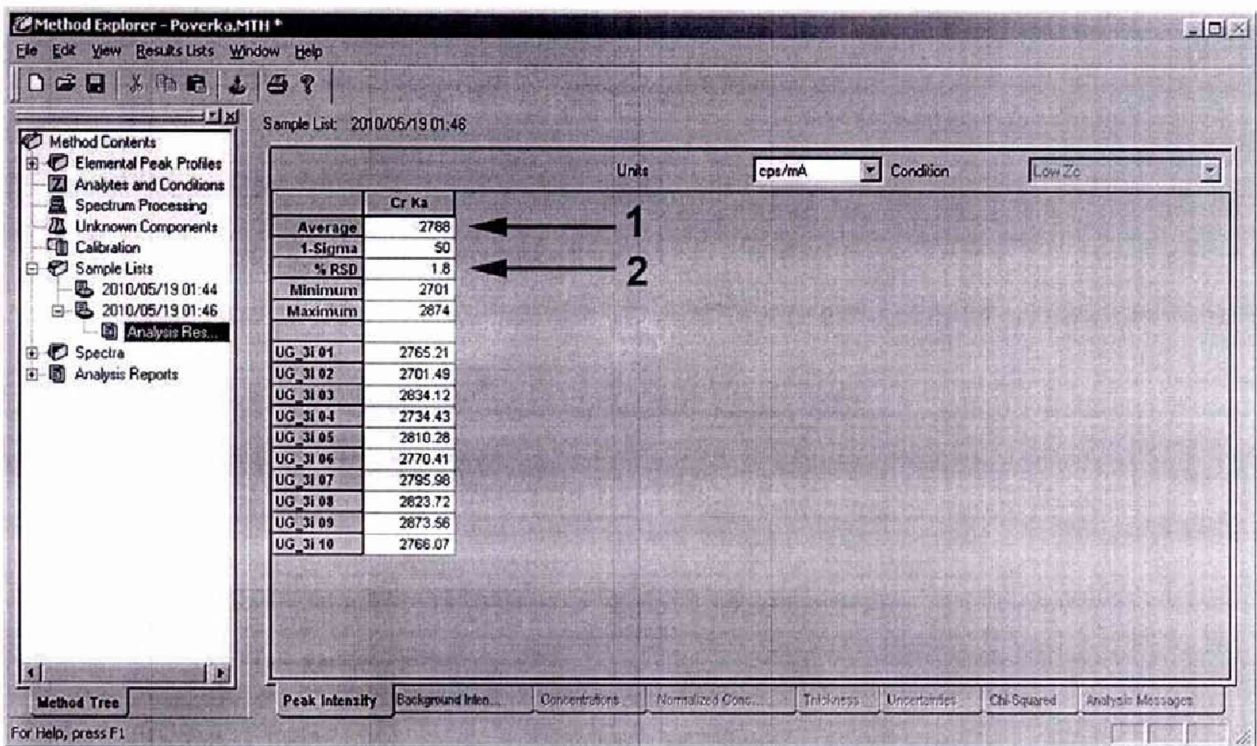

Рисунок 9- Результаты измерений в модуле «Method Explorer» (1 - среднее значений интенсивностей, 2 - относительное СКО).

6.4.1.2. Вычислить среднее арифметическое значение измеренных скоростей счёта и относительное СКО выходного сигнала (по формуле 1), используя данные, полученные в окне программы Acqustition Manager (рис. 8) или записать автоматически вычисленные значения из модуля «Method Explorer» (рис 9).

6.4.1.3. Относительное СКО выходного сигнала, выраженное в процентах, определяется на основе данных, полученных в п.6.4.1.1 и 6.4.1.2 в электронных таблицах **EXCEL** или по формуле:

$$
S_r = \frac{\sqrt{\left[\sum_{i=1}^{n} (N_i - N_{cp})^2\right]/(n-1)}}{N_{cp}} \times 100, \frac{\%}{(1)}
$$

Где: N<sub>ср</sub> - среднее значение скорости счета на аналитической линии (CrKa);

 $N_i$  – скорость счета при  $i$ <sup>-ом</sup> измерении;

n = 10 (число измерений).

6.4.1.4. Рассчитать чувствительность (S) по формуле:

$$
S=N_{\rm cp}/C
$$

Где: N<sub>cp</sub> - скорость счета (имп/с)/мА;

С - массовая доля хрома в стандартом образце.

6.4.1.5. Спектрометр считается выдержавшим поверку по п.6.4.1, если:

-чувствительность не менее 2000 (имп/с)/(мАх%) для детектора PCD и не менее 6000 (имп/с)/(мАх%) для детектора SDD;

- относительное СКО выходного сигнала не более 1,0 %.

 $(2)$ 

#### **7. ОФОРМЛЕНИЕ РЕЗУЛЬТАТОВ ПОВЕРКИ**

7.1. Данные, полученные при поверке, оформляются в произвольной форме.

7.2. Спектрометр, удовлетворяющий требованиям настоящей методики поверки, признается годными и на него оформляется свидетельство о поверке по форме, установленной в ПР 50.2.006.

На оборотной стороне свидетельства приводится следующая информация:

-результаты опробования и внешнего осмотра;

-результат проверки соответствия ПО;

- результаты определения метрологических характеристик;

7.3. Спектрометры, не удовлетворяющие требованиям настоящей методики, к дальнейшей эксплуатации не допускается и на них выдается извещение о непригодности.

7.4. Знак поверки наносится на лицевую панель спектрометра и (или) на свидетельство о поверке.